## How to download a EBSCO e-book offline

Why download the e-book offline?

- You will have access to the whole book
- You won't need internet access to read the book
- You will be able to make bookmarks with comments
- You will be able to close the app and open the book again on the last page you viewed

This is what you will need:

- A program or an application that supports **Adobe Digital Editions.**
- An Adobe-account (register on http://www.adobe.com)
- An EBSCO-account (register by clicking the "Sign In" in the top toolbar of the screen. More info in this page[: https://help-ebsco](https://help-ebsco-com.ezproxy.vid.no/interfaces/EBSCO_Guides/EBSCO_Interfaces_User_Guide/How_to_Create_a_My_EBSCOhost_Account)[com.ezproxy.vid.no/interfaces/EBSCO\\_Guides/EBSCO\\_Interfaces\\_User\\_Guide/How\\_to\\_Creat](https://help-ebsco-com.ezproxy.vid.no/interfaces/EBSCO_Guides/EBSCO_Interfaces_User_Guide/How_to_Create_a_My_EBSCOhost_Account) e a My EBSCOhost Account )

This is where VIDs e-books are located: <https://www.vid.no/bibliotek/e-boker/>

To download e-books on your PC, it`s recommended to use **Adobe Digital Editions** (as of now, the compatible versions are 1.7.1 or higher).

For Android and Apple-devices (e.g. smartphones and tablets) it`s recommended that you use the **Bluefire Reader** application.

Bluefire Reader can be downloaded for free in Google Play or in Appstore. It's also possible to download EBSCOs own app called **EBSCO eBooks**.

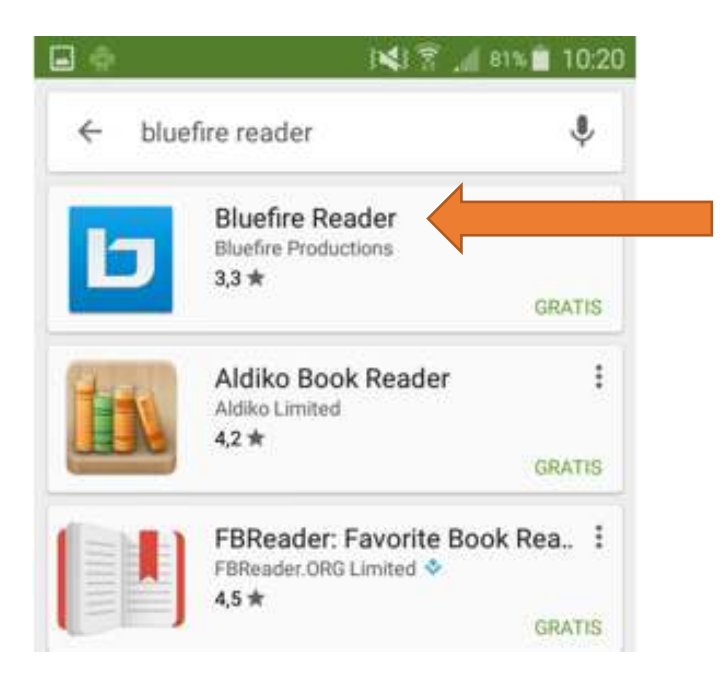

You must sign-in to the app with your **Adobe-account** to authorize your user account. Select **Get your free Adobe-ID** if you didn't already register:

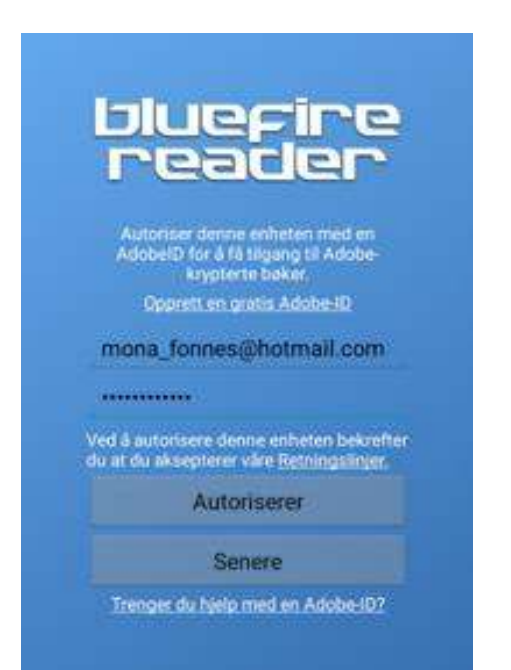

With the Bluefire-application, and having signed-in, you can now search in the collection of e-books.

Note that the app won`t look the same on different devices (PC, tablet, smartphones etc.).

When you have found the book you want to borrow, click on the title:

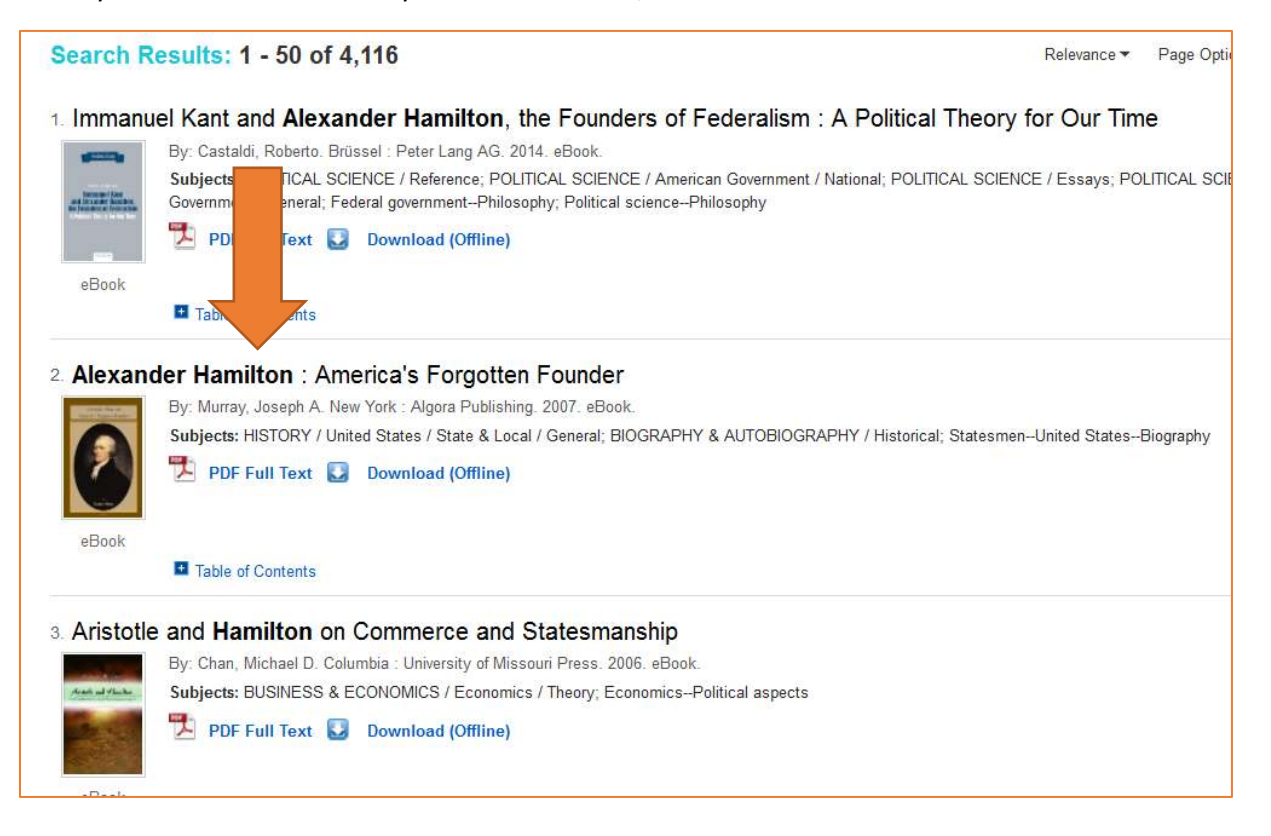

On this page you will find more information about the book and see on what terms you can have access to the book. For example, you can find information about how many pages can be printed at a time and how many users can access the book simultaneously:

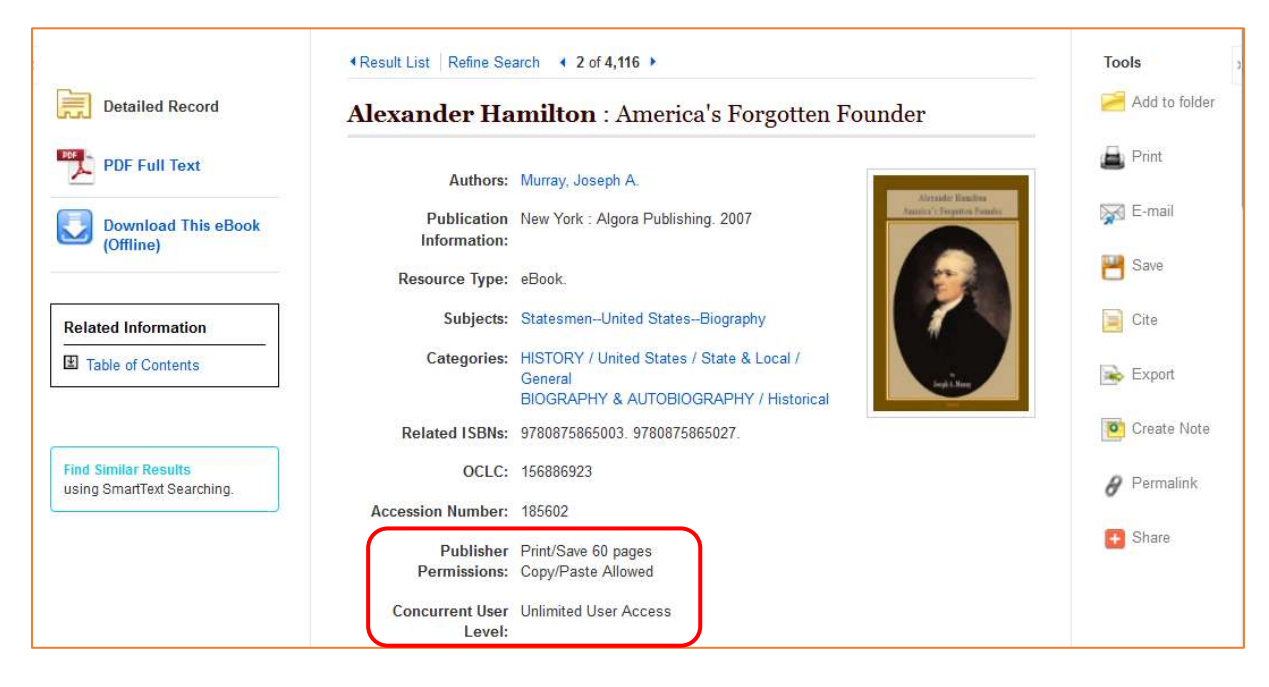

## Select **Download This eBook (Offline)**:

This also works when you are downloading to a computer.

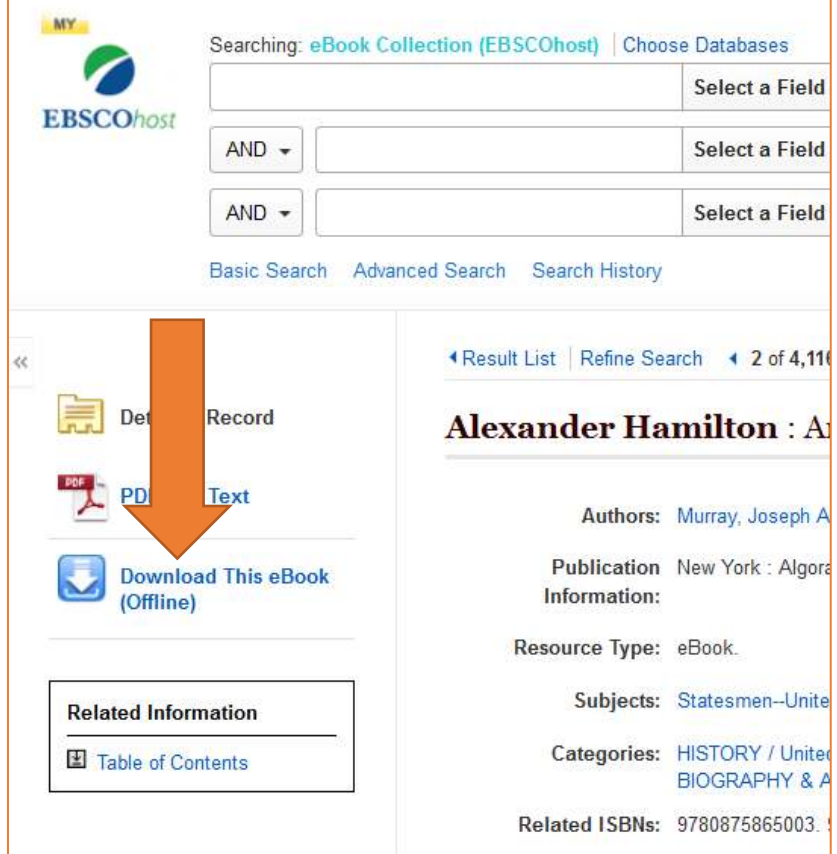

You will be asked to sing-in to your **EBSCO-account**. Select **Create a new acount** if you didn't already register:

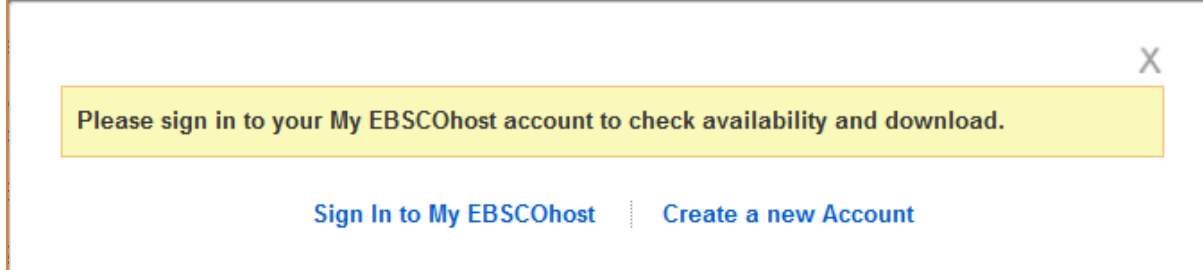

Choose how many days you would like to borrow the book. You can borrow it for 14 days at the most.

Select **Checkout & Download**:

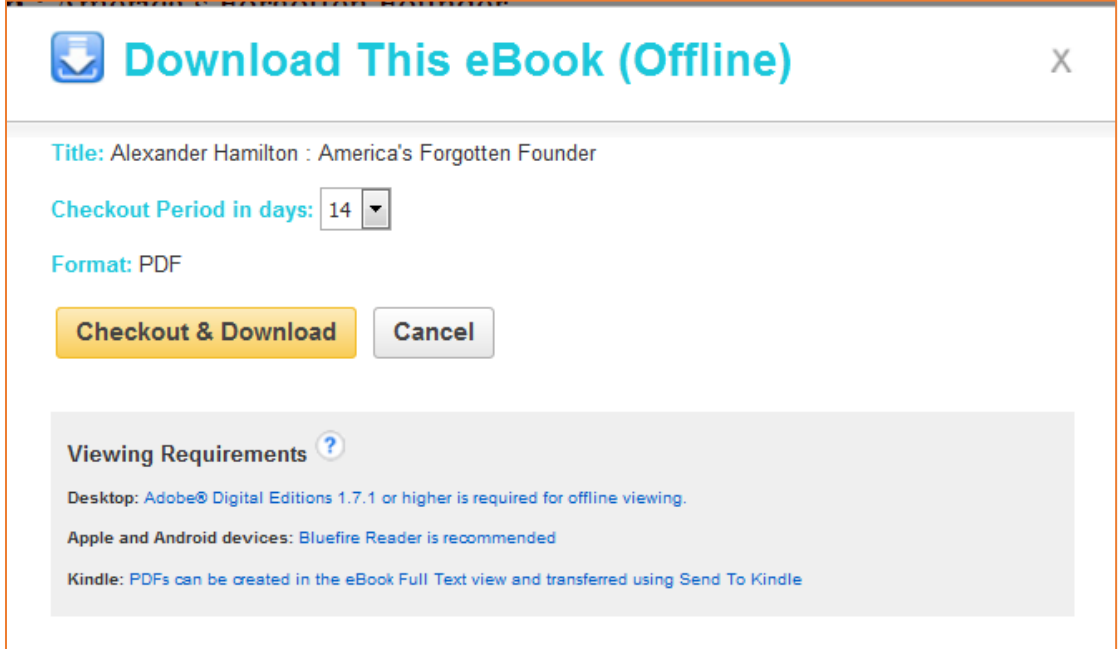

When the download is complete, open the file with Bluefire Reader (or a different suitable application).

The books is now available for 14 days.

If you want to extend the loan, you will need to borrow it again.

In **Bluefire Reader** you will have different options for navigation. It's possible to search in the book, as well as managing your bookmarks:

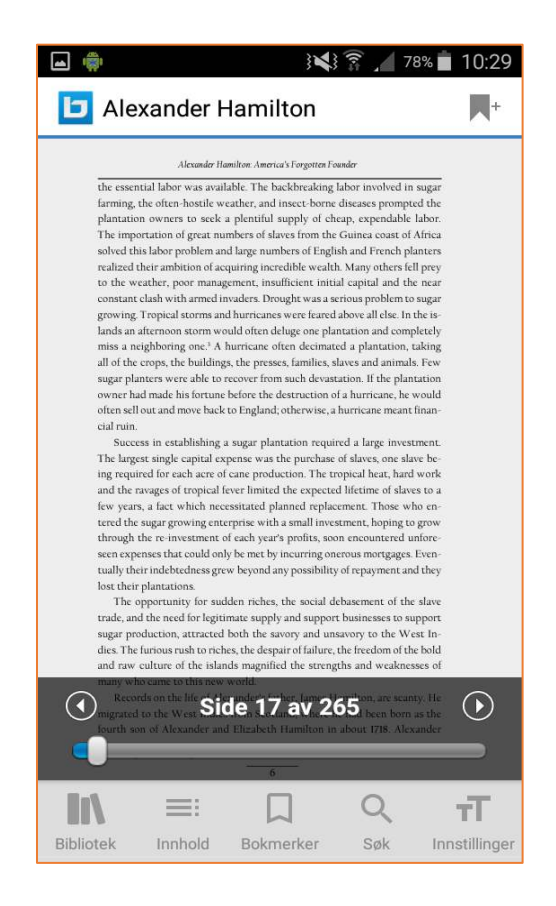

Updated 22.12.2017